# **Quick Guide**

## **1. Before Installing**

Congratulations on purchasing your **AudioCodes C435HD for Microsoft Teams IP Phone**! Before installing your phone, make sure the following items are included in the shipped box:

- $\checkmark$  C435HD IP Phone
- AC power adapter (optional)
- Cat 5e Ethernet cable
- Handset
- Handset cord
- Desktop stand
- Wall mount

### **2. Physical Description**

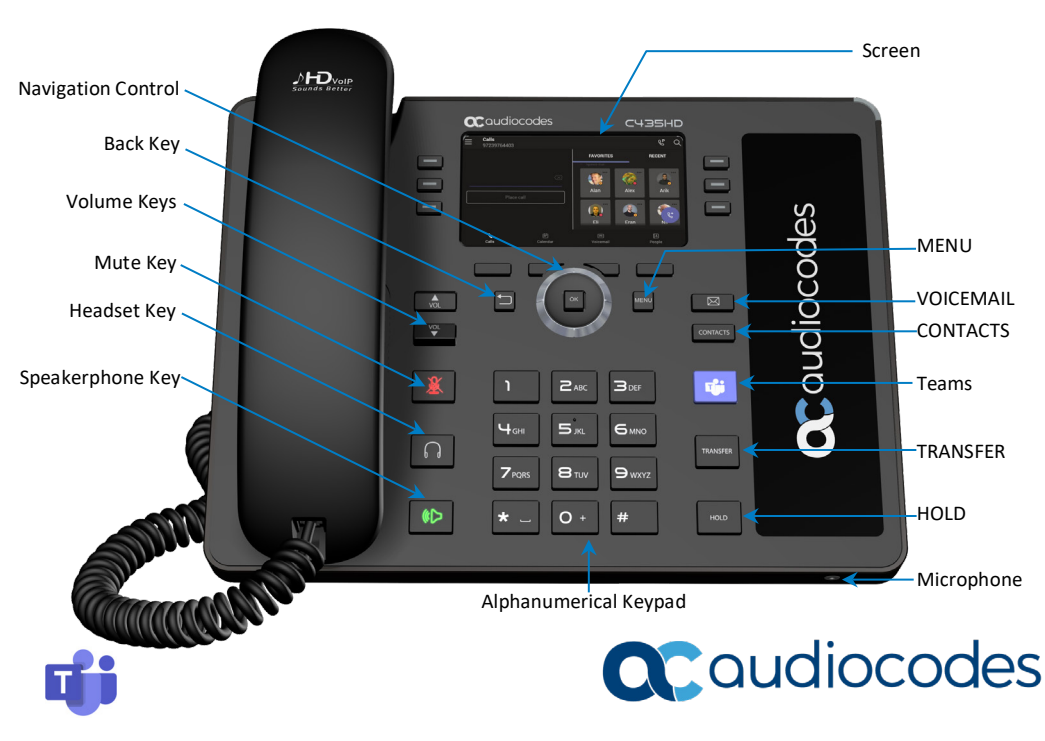

Page | 1

# **3. Cabling the Phone**

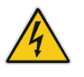

**Warning:** Prior to connecting power, refer to the *Compliancy and Regulatory Information* document a[t https://www.audiocodes.com/library/technical-documents.](https://www.audiocodes.com/library/technical-documents)

#### **To cable the phone:**

- 1. Connect the short, straight end of the phone cord to the handset, and the longer straight end of the cord, to the handset jack on the phone.
- 2. (Optional) Connect the RJ-9 headset jack to a headset.
- 3. Connect the RJ-45 LAN port to your LAN network (LAN port or LAN switch/router) with a CAT 5 / 5e Ethernet cable.
- 4. Connect the RJ-45 PC port to a computer with a CAT 5 / 5e straight-through Ethernet cable.
- 5. Connect the connector tip of the AC power adapter to the phone's DC 12V power socket, and then connect the two-prong AC adapter directly to the electrical wall outlet. When the phone powers up, all the LEDs momentarily light up.

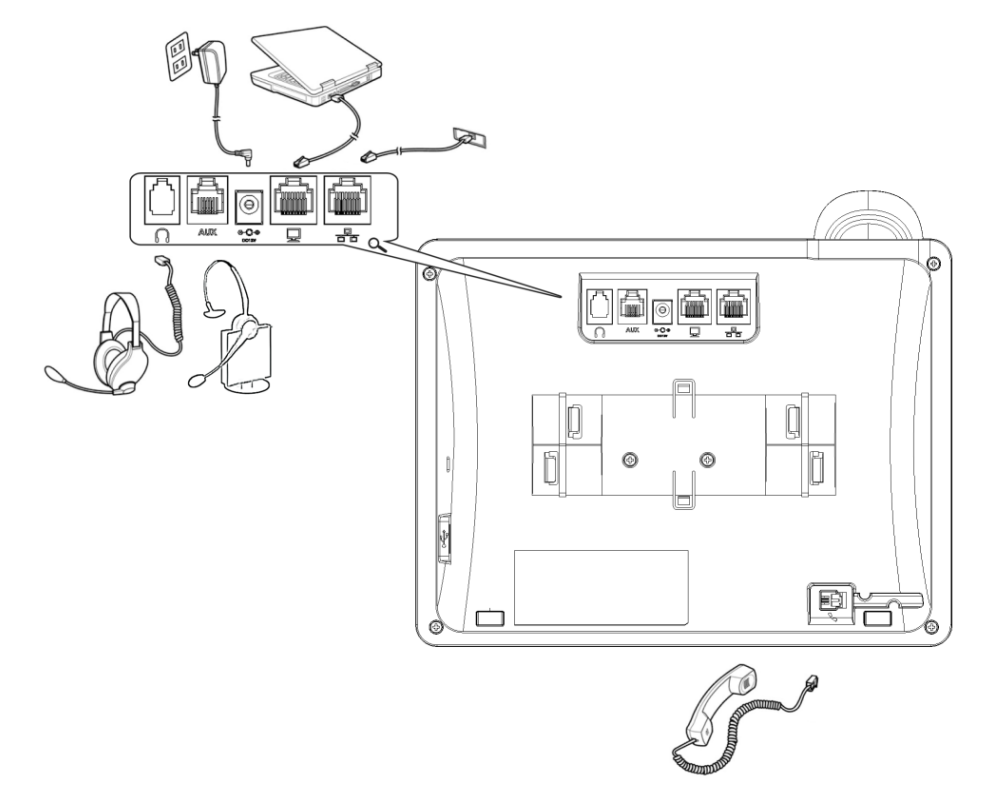

# **4. Mounting the Phone on a Desktop or Wall**

For the principles of assembling the stand, scan the QR code or refer to [https://www.youtube.com/watch?v=oGe9STB9lFE.](https://www.youtube.com/watch?v=oGe9STB9lFE)

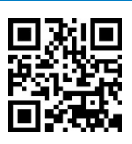

- **Desktop mounting:** Slide stand's outer rails (**A**) onto phone's outer notches (**A**).
- **Wall mounting:** Slide stand's middle rails (**B**) onto phone's inner notches (**B**).

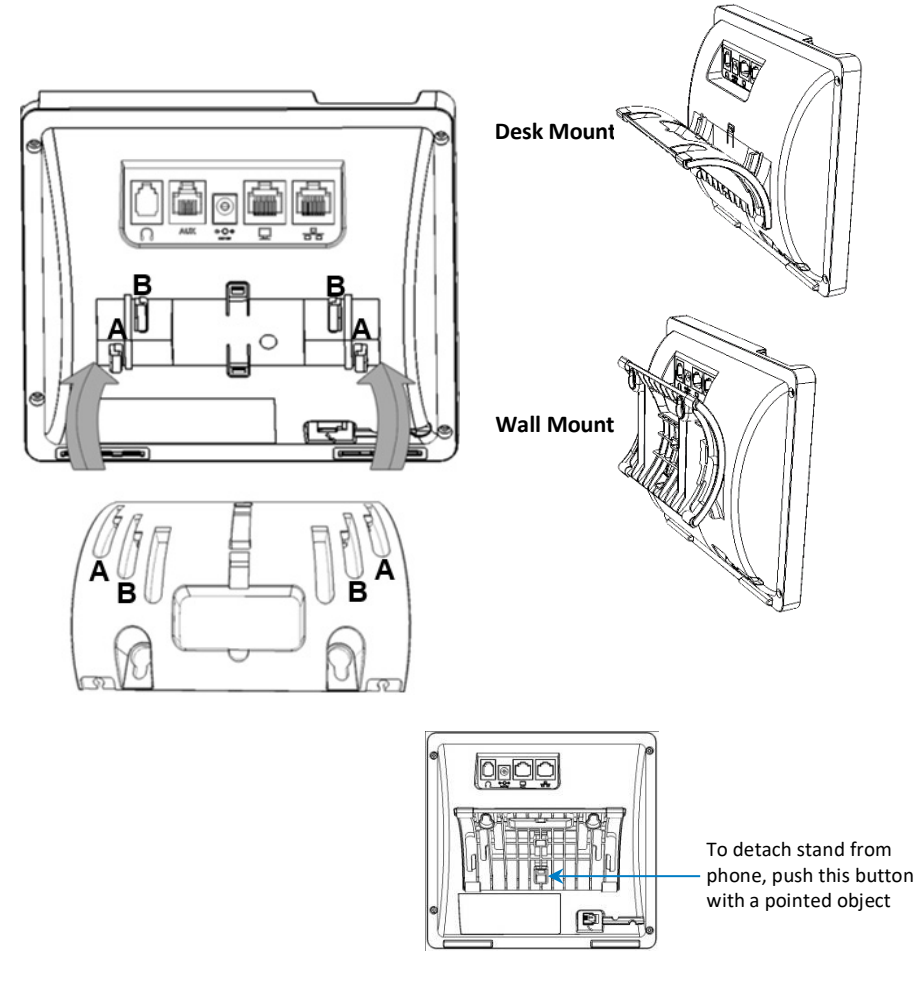

**Note:** See the *Regulatory Information* before operating the device.

#### **To mount the phone on a wall:**

**1.** Using the mounting plate's two screw holes as a template, mark the locations on the wall where you want to mount the phone. The horizontal distance between the screw holes is 5.39 inches (137 mm).

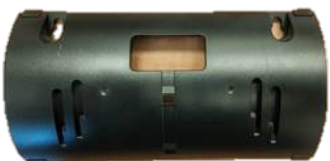

- **2.** Drill a hole in the wall at the two marked locations.
- **3.** Insert an anchor (not supplied) in each hole for the 3.9mm screws.
- **4.** Insert two screws (not supplied) into the two masonary anchors. It's recommended to use tapp 3.9 x 32mm (DIN 7981 C) self-tapping pan Phillips-head screws.

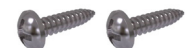

- **5.** Leave about 3/16 inch or 5 mm between the screw head and the wall.
- **6.** On the rear of the phone, detach the base used for desktop mounting.
- **7.** Hang the plate on the screws.

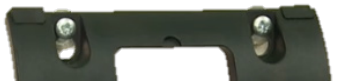

**8.** Attach the phone to the plate.

![](_page_3_Picture_12.jpeg)

![](_page_3_Picture_13.jpeg)

# **5. Signing in**

- **To sign in with your username and password:** 
	- 1. After connecting the phone to the network, it starts up and the following is displayed:

![](_page_4_Picture_3.jpeg)

2. Open your web browser and navigate t[o https://microsoft.com/devicelogin](https://microsoft.com/devicelogin)

![](_page_4_Picture_68.jpeg)

3. Enter the code provided by the phone and click **Next**.

![](_page_4_Picture_7.jpeg)

Page | 5

4. In the 'Pick an account' screen, double-click the account (or click **+** to use another).

![](_page_5_Picture_1.jpeg)

5. Enter your password (the same as the password for your pc) and then click **Sign in**.

![](_page_5_Picture_3.jpeg)

- 6. Use the phone's navigation control button to navigate to and select your password (the same as the password for your pc). Press the upper, lower, left or right rim of the button to navigate.
- 7. Navigate to the  $\bullet$  key and then press the **OK** navigation control button on the phone; a connecting indication is displayed followed by **Got it**.

![](_page_5_Picture_6.jpeg)

8. Navigate to and select **Got it**; the 'home' screen is displayed; you've successfully signed in to the phone.

![](_page_6_Picture_0.jpeg)

#### **To sign out:**

**1.** Navigate to and select  $\equiv$  , navigate to and select **Settings** and then the **Sign out** option.

![](_page_6_Picture_100.jpeg)

**2.** Navigate to and select **OK**; you're signed out of the phone.

## **6. Changing your Presence Status**

### **To change your presence status:**

**1.** Navigate to and select  $\equiv$  and then navigate to and select the current presence status displayed (**Available** in the figure below).

![](_page_6_Picture_101.jpeg)

2. Navigate to and select the status you want.

# **7. Basic Phone Operations**

For basic phone operations, refer to Microsoft documentation, and AudioCodes' C435HD [IP Phone for Microsoft Teams User's and Administrator's Manual.](https://www.audiocodes.com/library/technical-documents?productGroup=16127&docTypeGroup=User+Manuals)

## **Notice Information**

Information contained in this document is believed to be accurate and reliable at the time of printing. However, due to ongoing product improvements and revisions, AudioCodes cannot guarantee accuracy of printed material after the Date Published nor can it accept responsibility for errors or omissions. Updates to this document can be downloaded fro[m https://www.audiocodes.com/library/technical-documents.](https://www.audiocodes.com/library/technical-documents)

> This document is subject to change without notice. Date Published: January-17-2021 Document #: LTRT-13370

> > $C \in$

![](_page_7_Picture_6.jpeg)